# Photoshop 5.5 Tips & Tricks

### **About This Exercise**

PhotoShop 5.5 has some handy and useful automated ways to catalog a large group of images. The option explored in this trick will open and process a large group of images and create a web gallery of images,

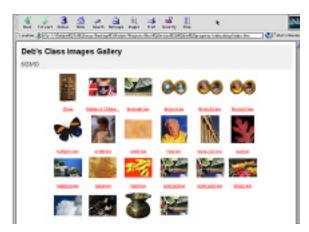

## Organize and Automate Images

Prep-work

1. Make sure all images to be cataloged are in a format that PhotoShop uses or can open.

Be sure that all files open without needing to be converted to another color map.
 Place all Photos for cataloging into one folder.

**Note:** If using PhotoShop 5.5 this folder can contain other folders of images.

From the **File Menu**, Select **Automate**, then choose **Web Photo Gallery**.

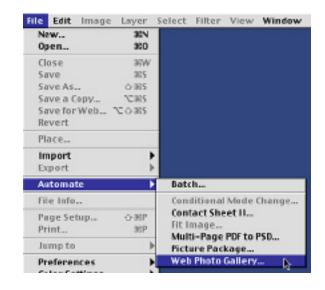

# Photoshop 5.5 Tips & Tricks

#### 2. Choose Setting and Saving Image Catalog.

When the Web Gallery Control window appears, 1. Click on the **Source button**,

Locate and Choose the folder containing files for cataloging.

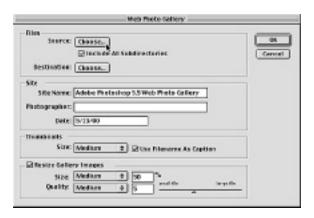

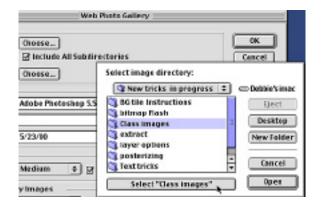

2. Click on the **Destination button**,

Create and name a folder for storing cataloged files.

Note: make sure the folder name does not include any space.

3. Choose Thumbnail and Quality options for HTML layout.

4. When setting have been completed, click OK.

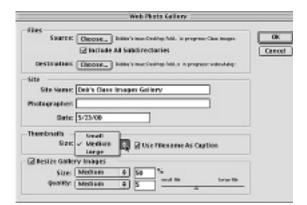

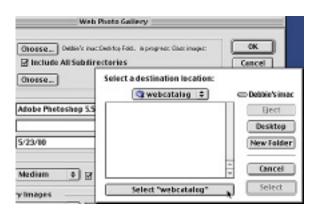

PhotoShop will open and convert all images to thumbnails and larger view images, with corresponding HTML files for each image according to the chosen settings. It will also create and then open up a master HTML file containing thumbnails of all the images.

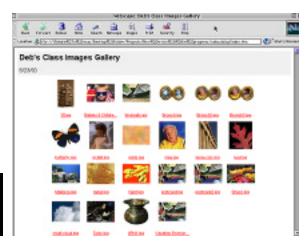

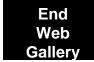